事業報告やブログの記事を高松四十七年会の

ホームページにアップしてみよう!!

http://www.takamatsu47.com/

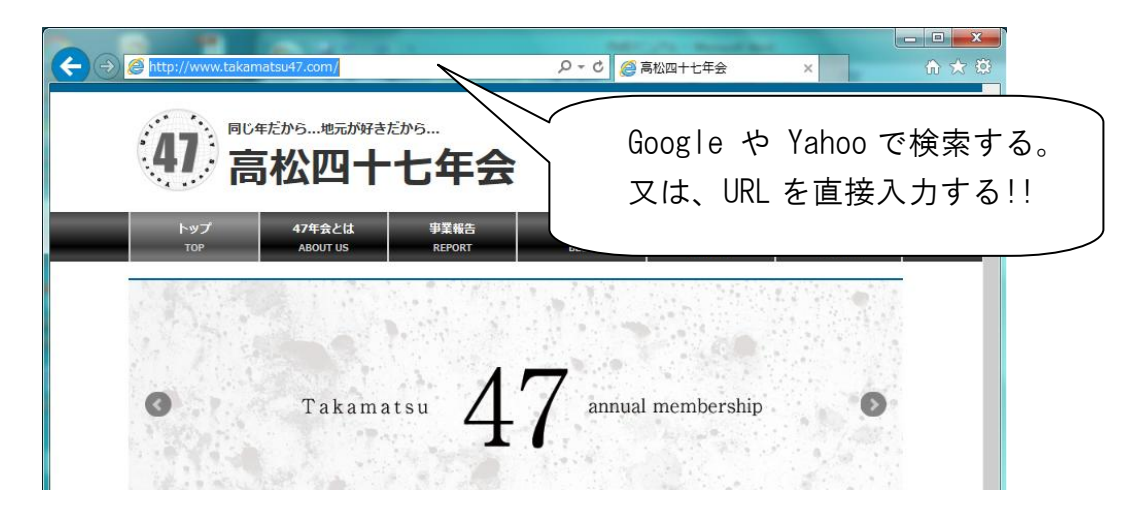

http://www.takamatsu47.com/login/

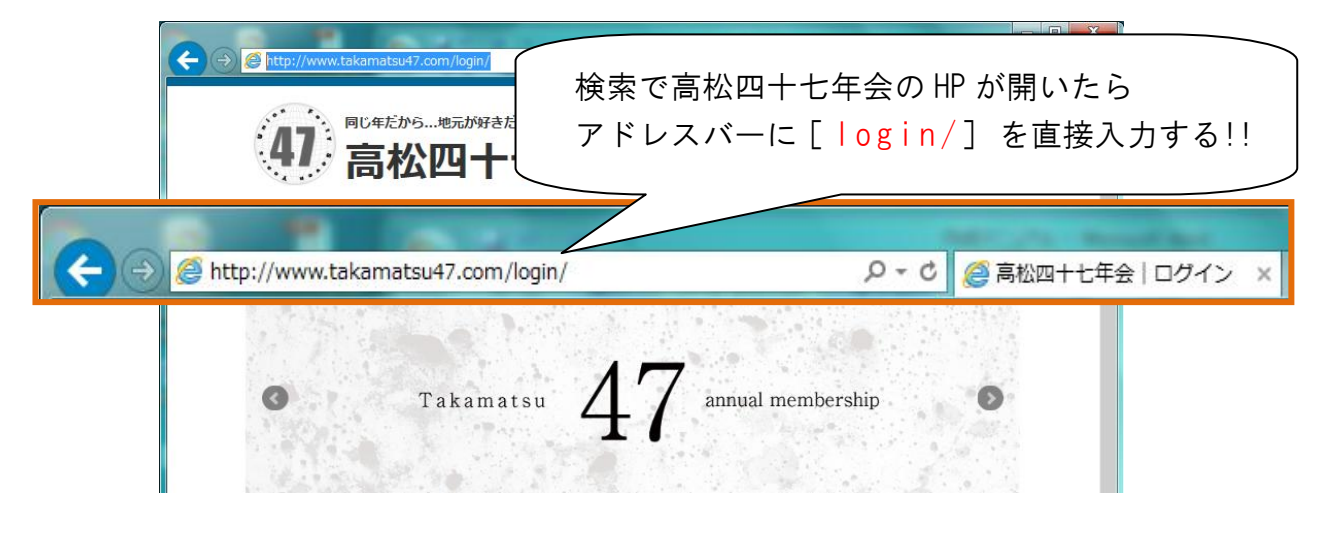

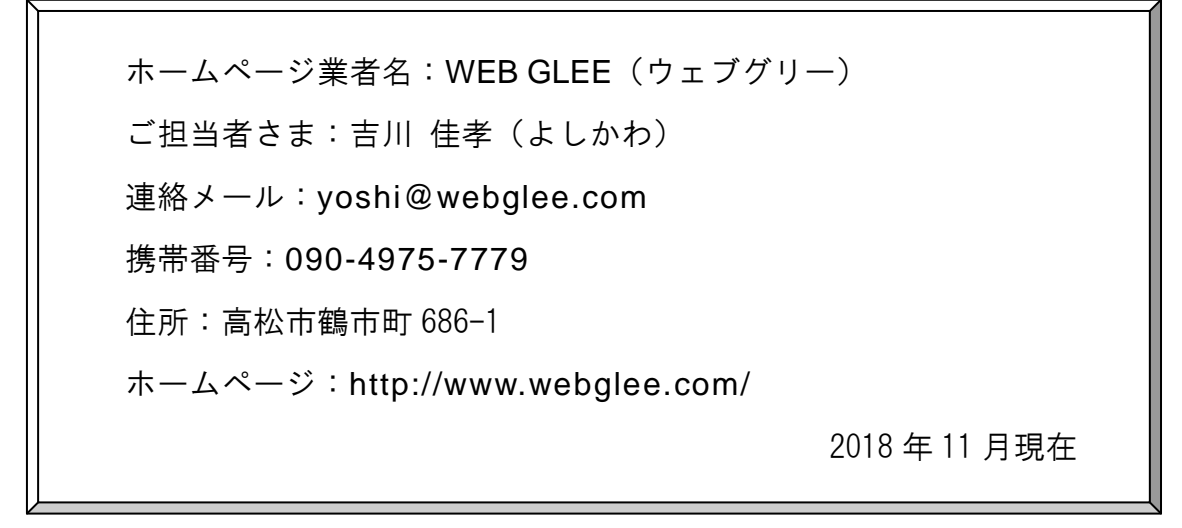

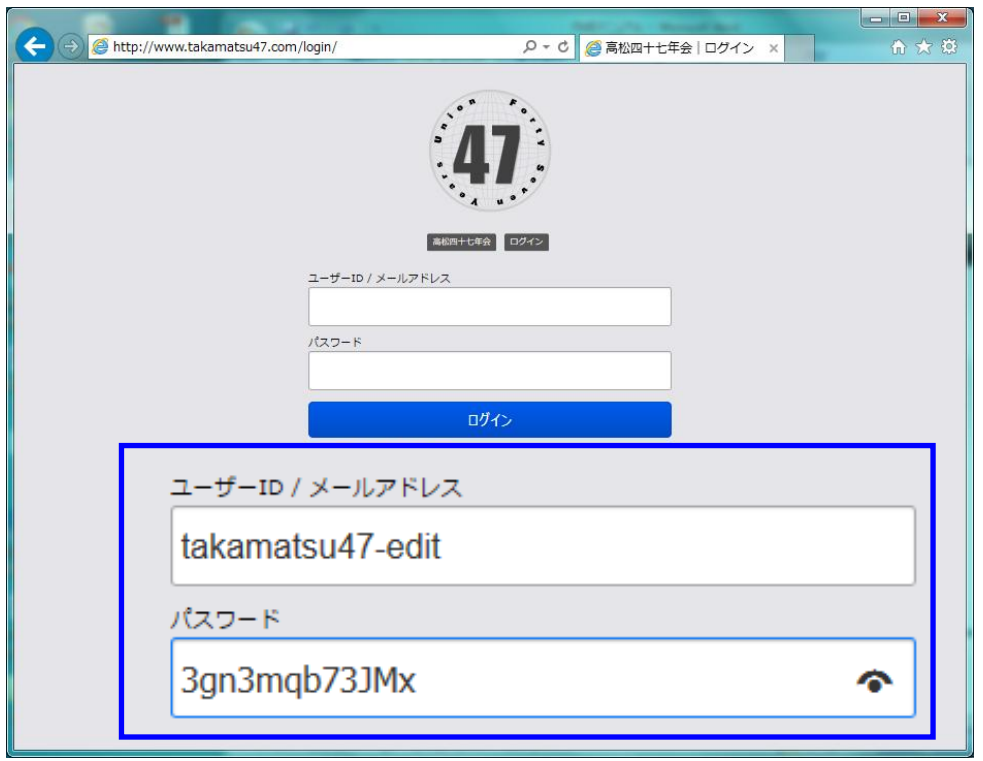

・ユーザー I D : takamatsu47-edit - ← ハイフンです。

· パスワード: 3gn3mqb73JMx JM ←大文字です。

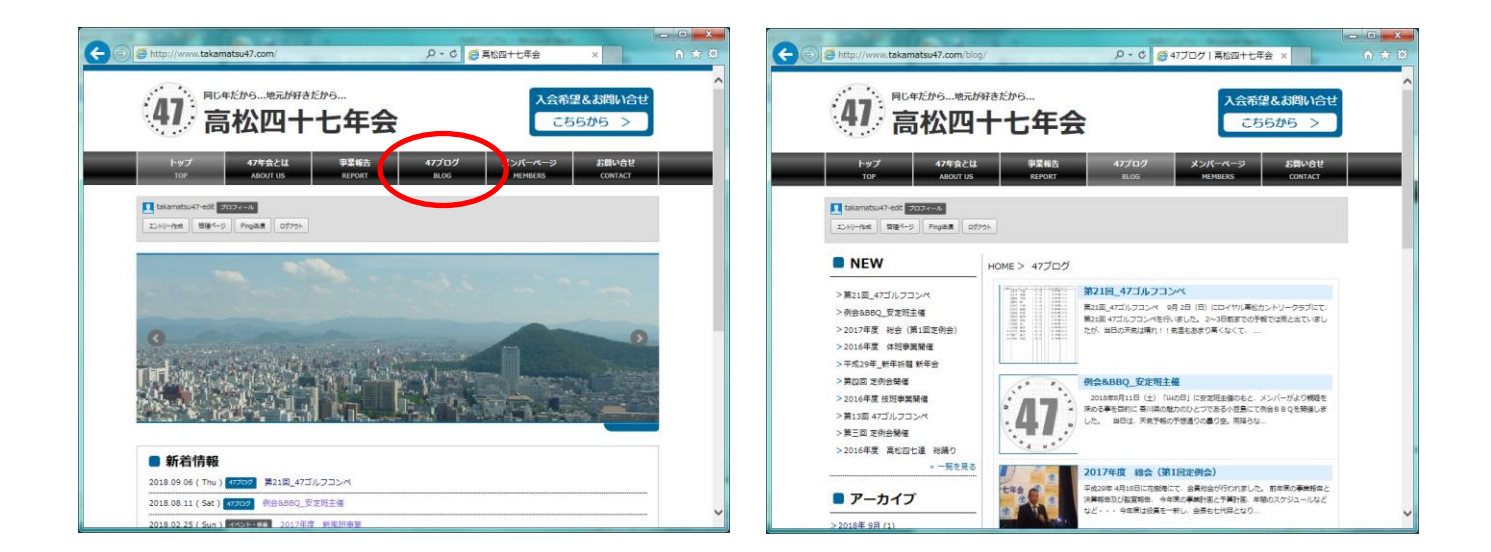

## ☆ [47ブログ]を選択(左クリック)する。([事業報告]の時は[事業報告])

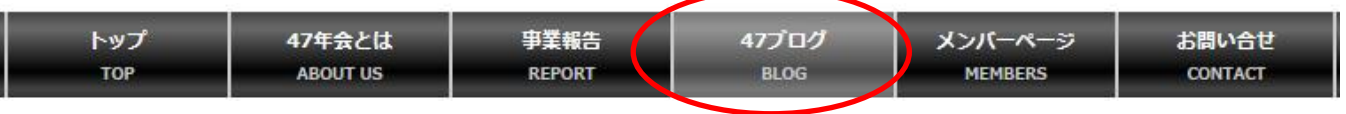

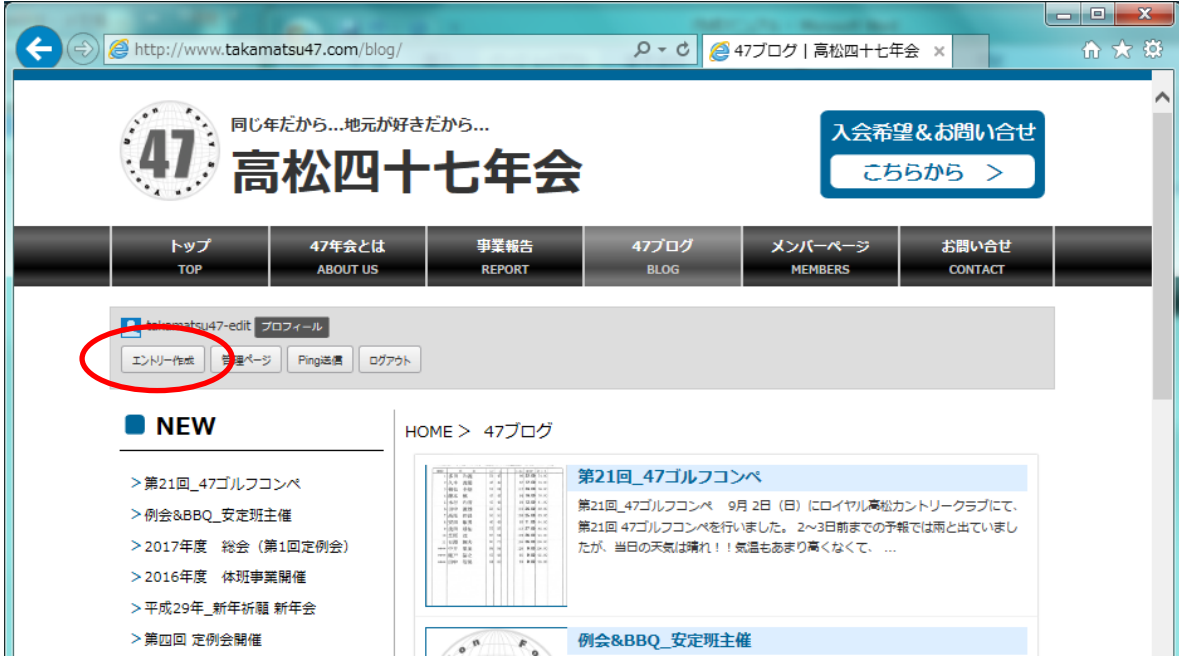

☆ [エントリー作成]を選択(左クリック)する。

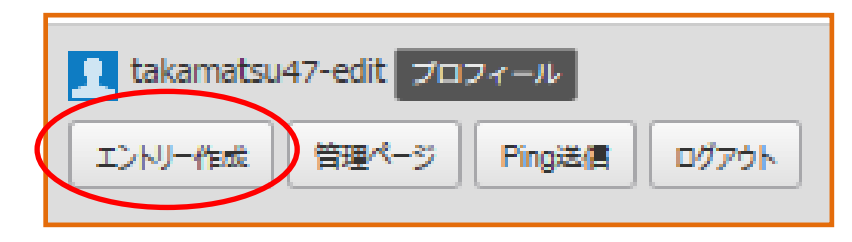

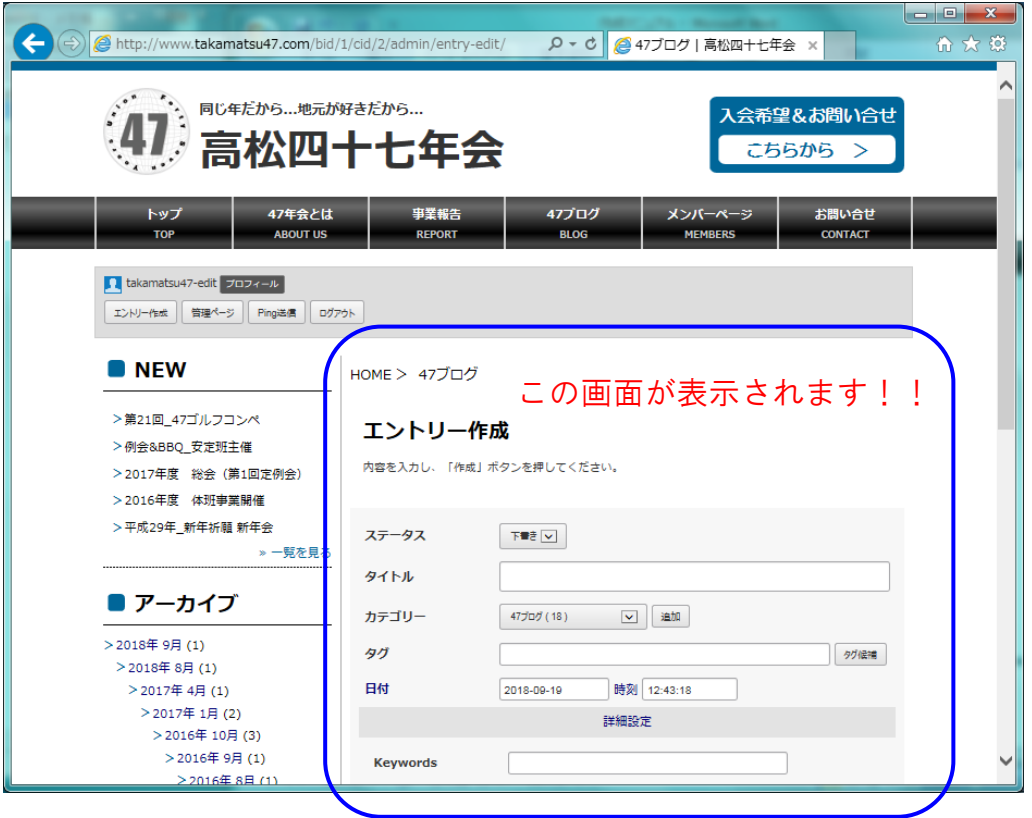

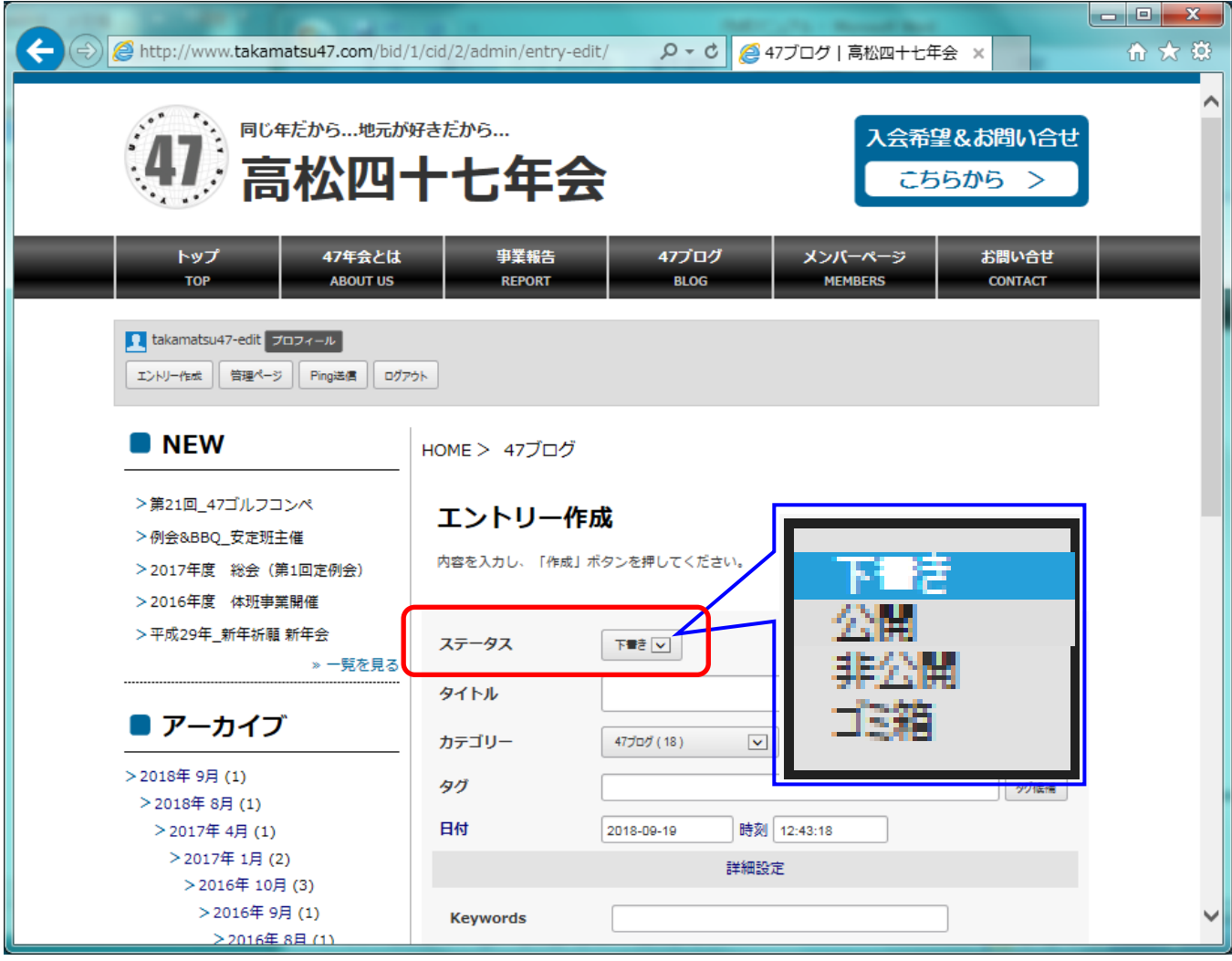

☆ ステータスにある⊠から [下書き] を選択。

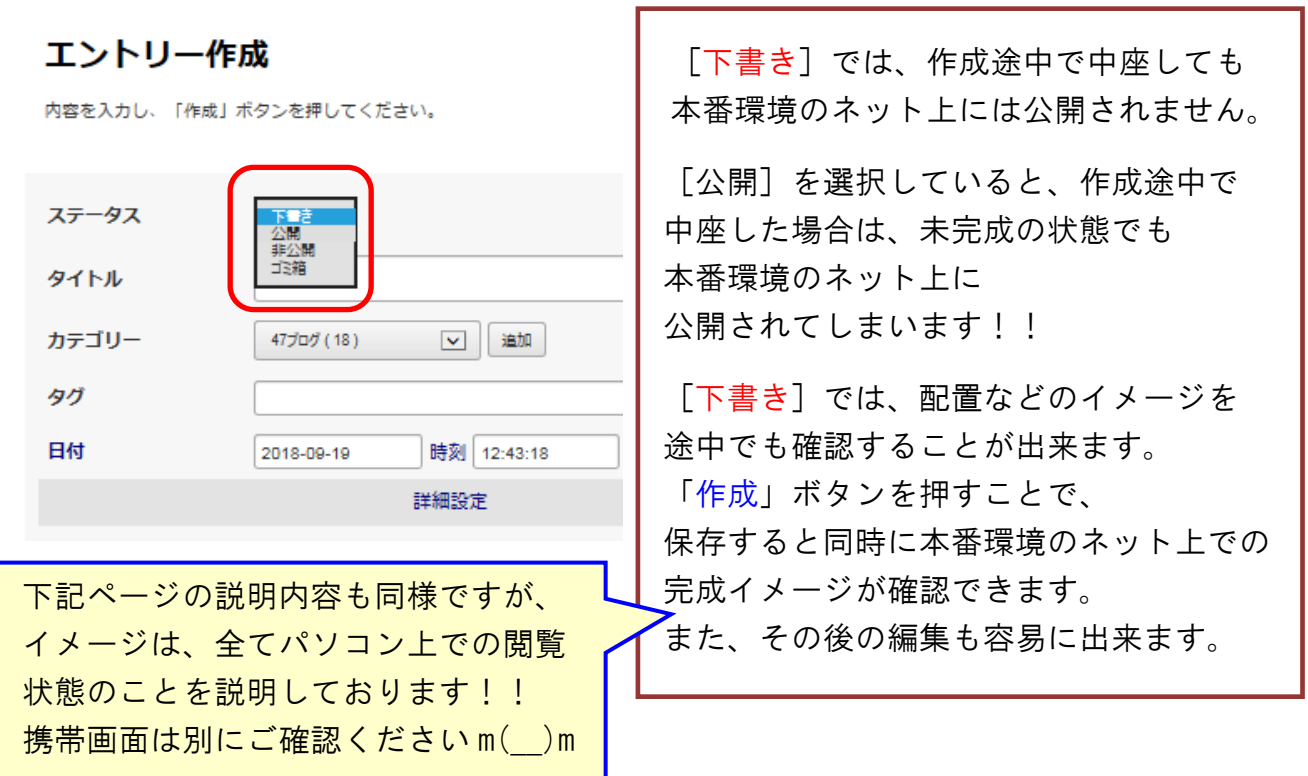

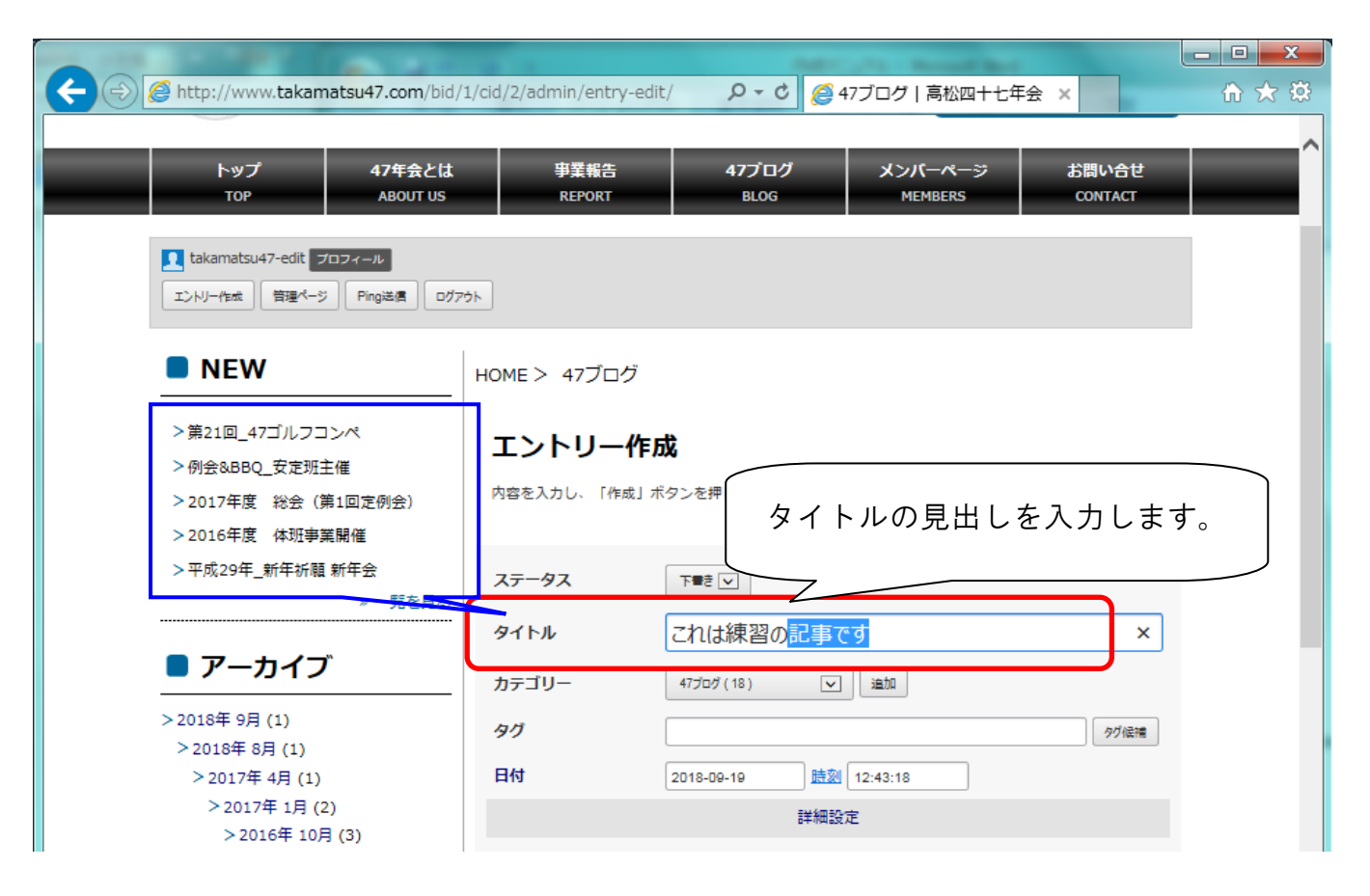

☆ タイトルにブログ記事のタイトル見出し(左枠が記事のタイトル例)を入力する。

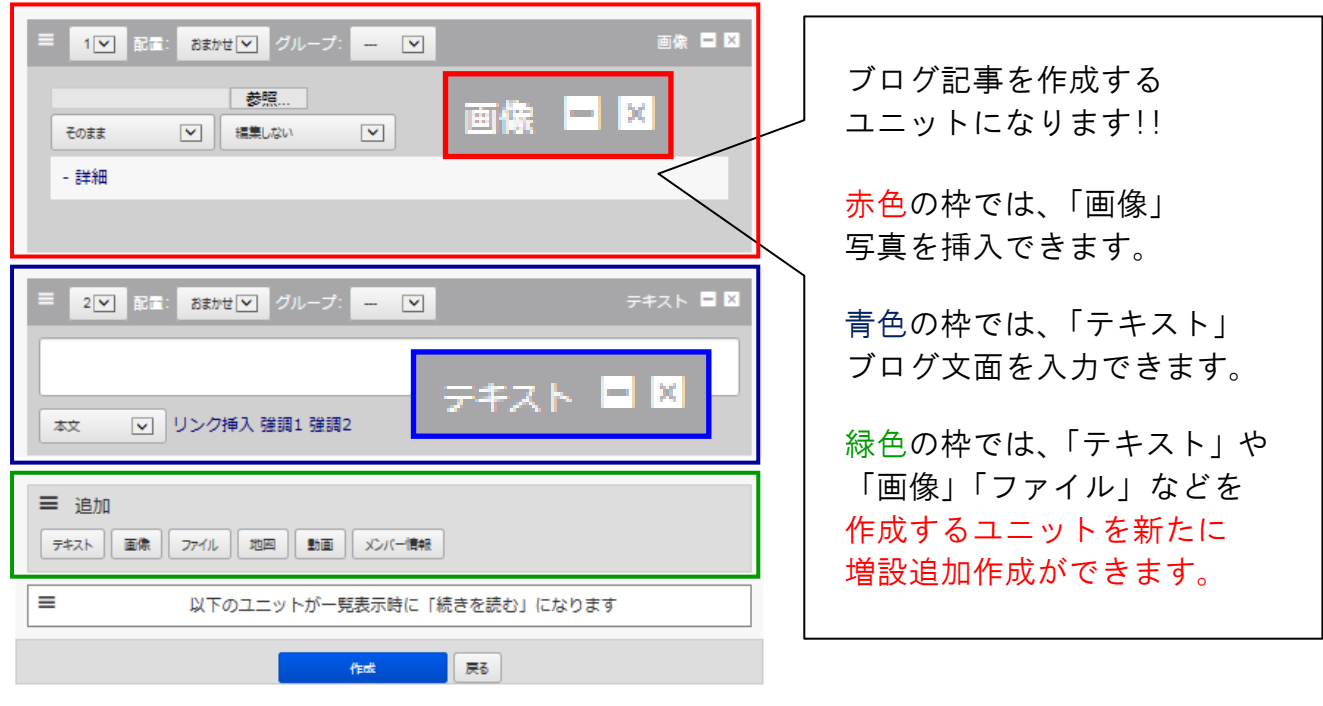

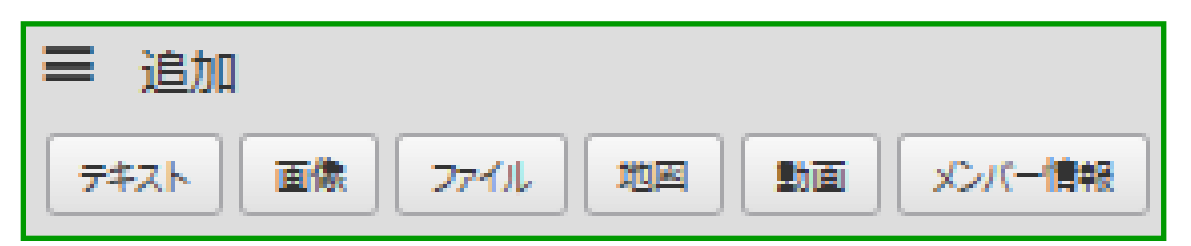

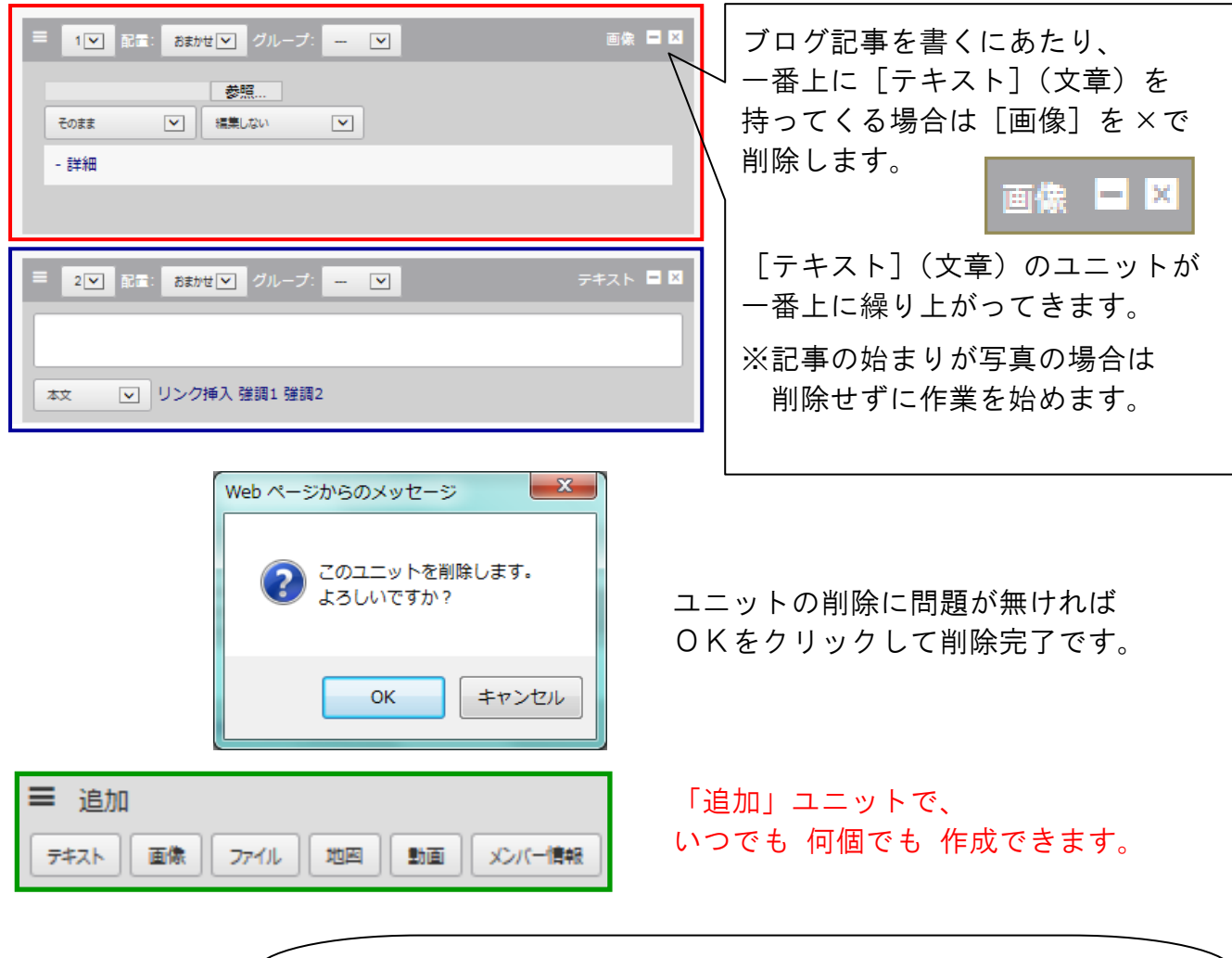

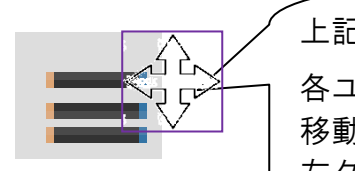

上記と同様の作業を行うもう一つの方法です。 各ユニットの右上にある三本線の上に カーソル(マウスポインタ)を 移動させると 紫枠で囲んだような 十字の矢印が現れます。 左クリックを押した状態で 配置を上下に移動させることが出来ます。

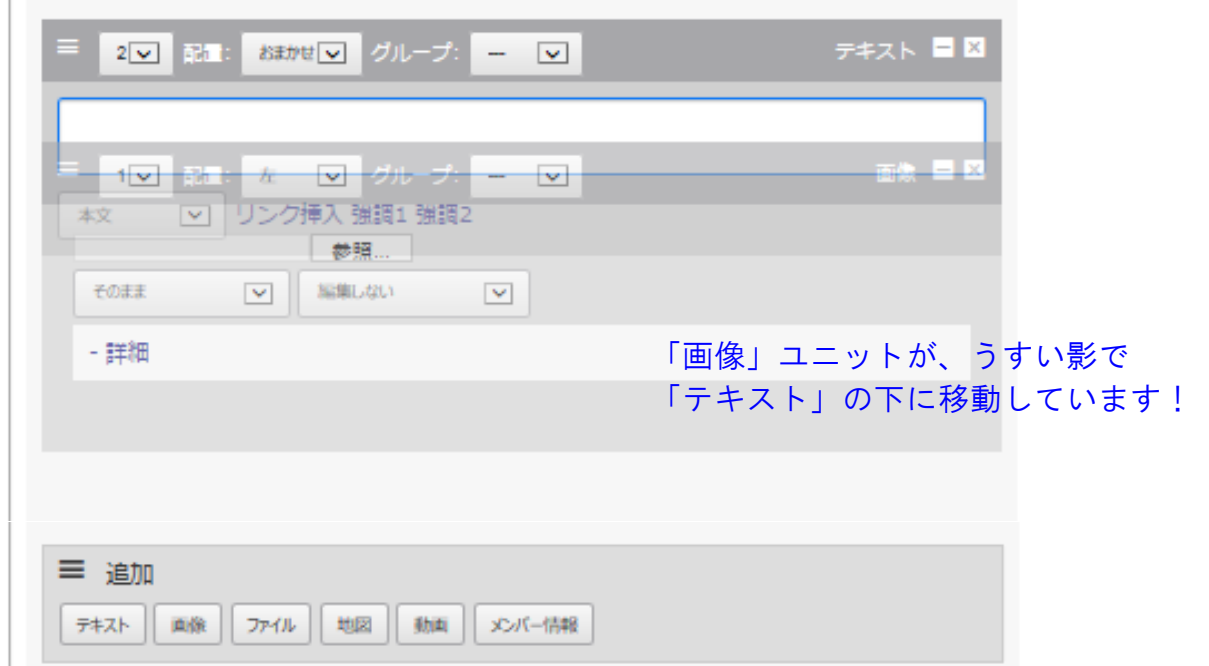

◇ 作成のイメージ例)

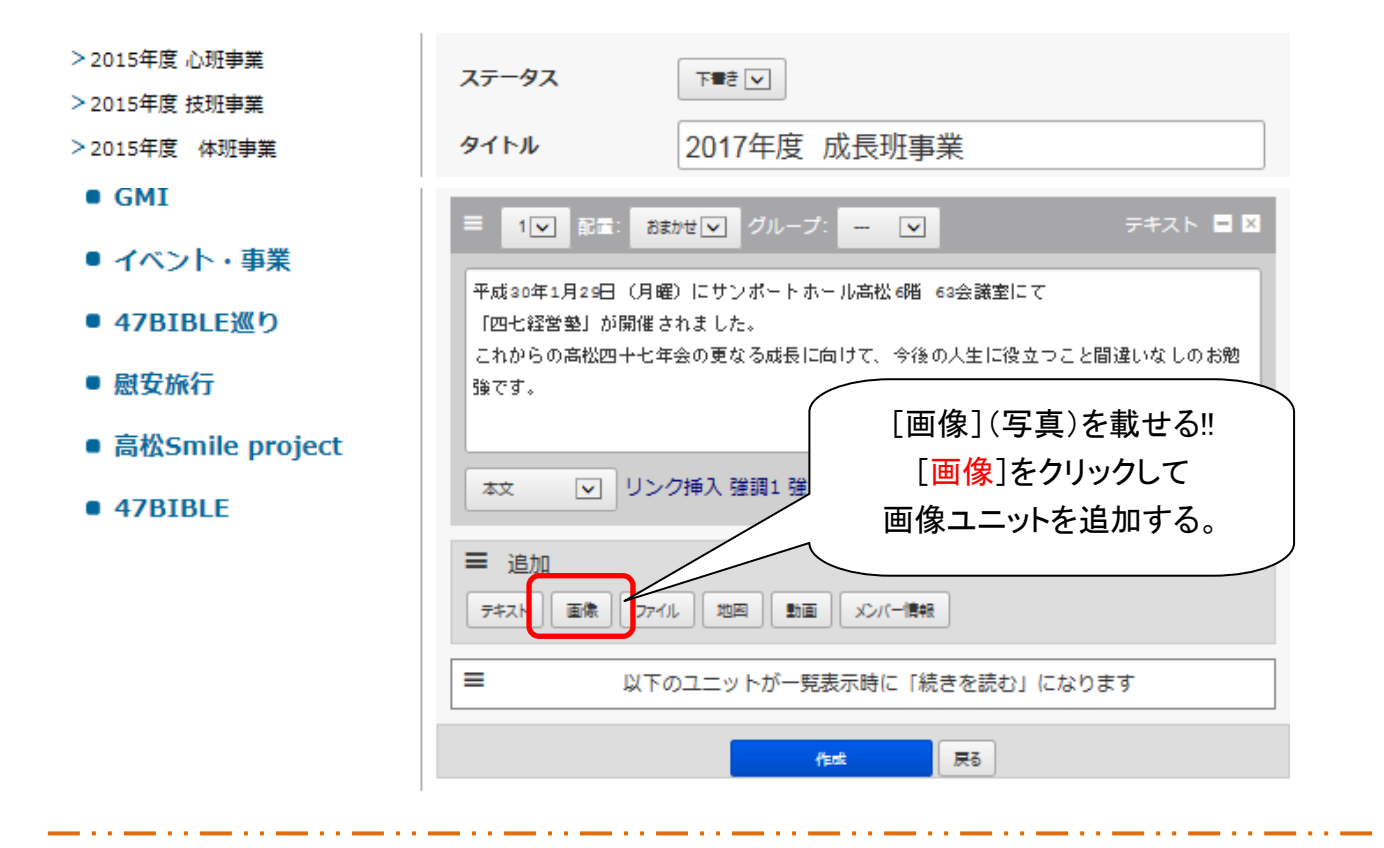

**GMI** テキスト ■ 図 1 V 配置: おまかせ V グループ: - V ■ イベント・事業 平成30年1月29日 (月曜) にサンポートホール高松6階 63会議室にて ■ 47BIBLE巡り 「四七経営塾」が開催されました。 これからの高松四十七年会の更なる成長に向けて、今後の人生に役立つこと間違いなしのお勉 ■ 慰安旅行 強です。 ■ 高松Smile project 本文 |▽ リンク挿入 強調1 強調2 ■ 47BIBLE П 画像 二区 |▽ グループ:  $2|v|$ 配置 左  $\triangledown$ п 参照 T そのまま  $\blacktriangledown$ **H-400N** 追加された画像ユニットで п - 詳細 [参照]をクリックして п 載せる写真を選択する。f, ≡ 追加 「テキスト | 画像 | ファイル | 地図 | 動画 | メンバー情報 ≡ 以下のユニットが一覧表示時に「続きを読む」になります 作成 戻る

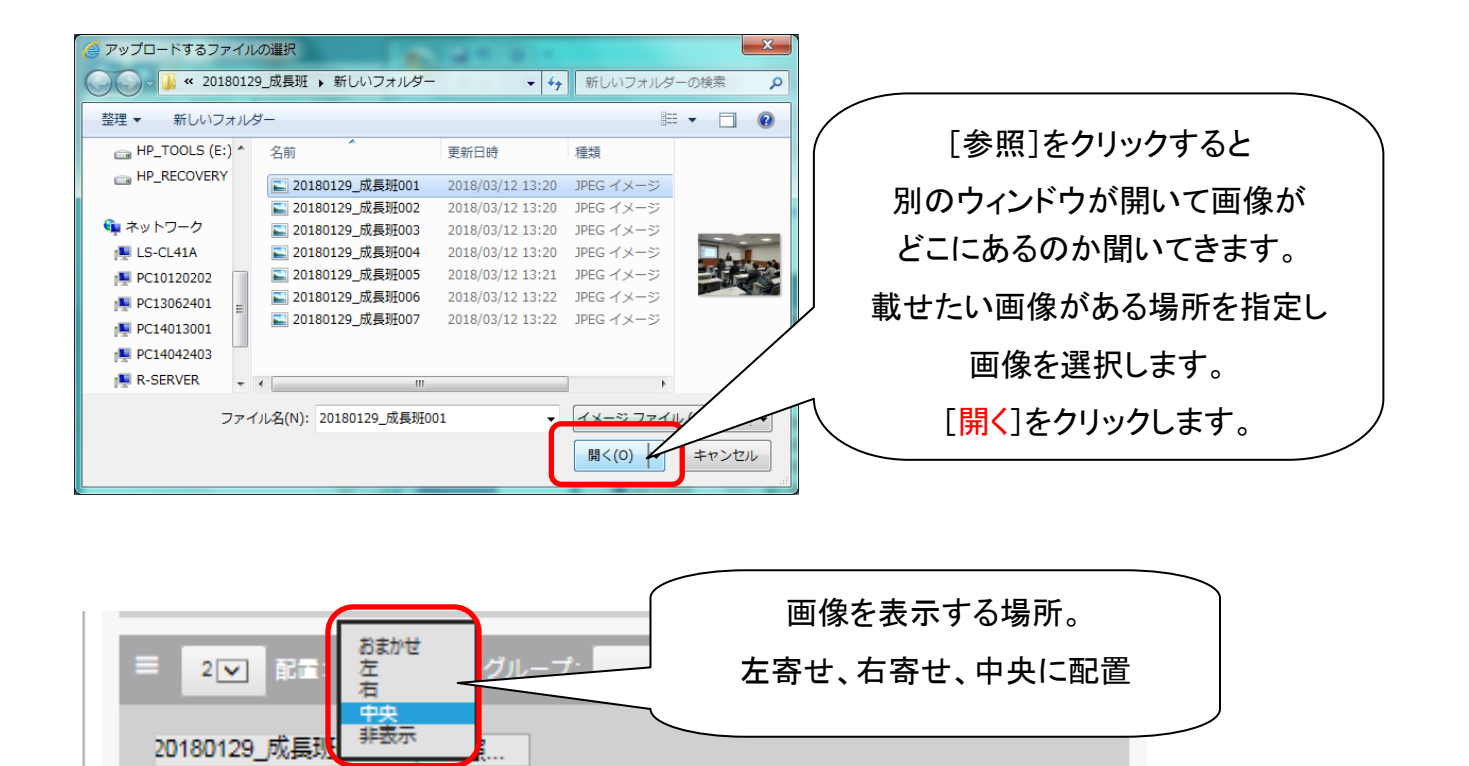

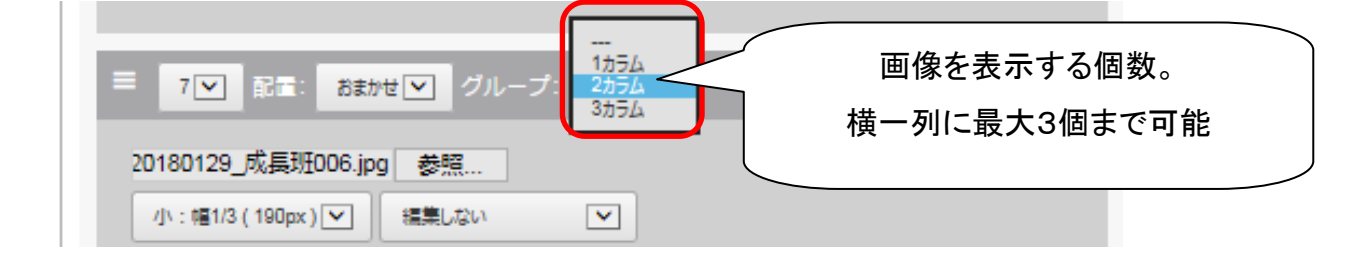

 $\blacktriangledown$ 

そのまま

 $\blacktriangledown$ 

編集しない

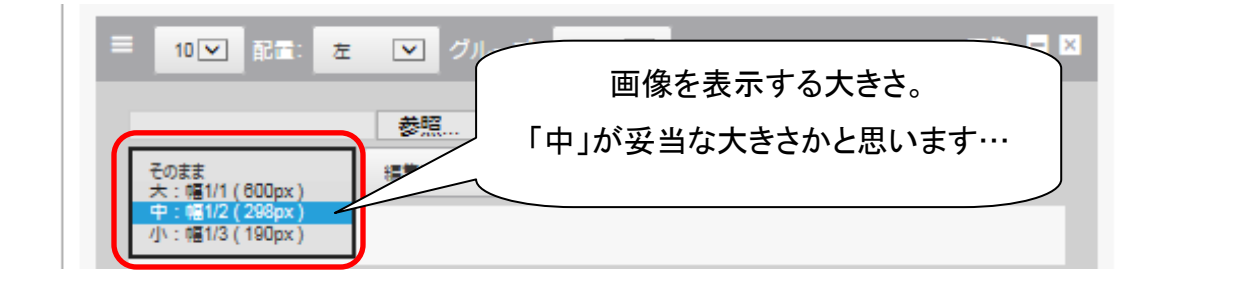

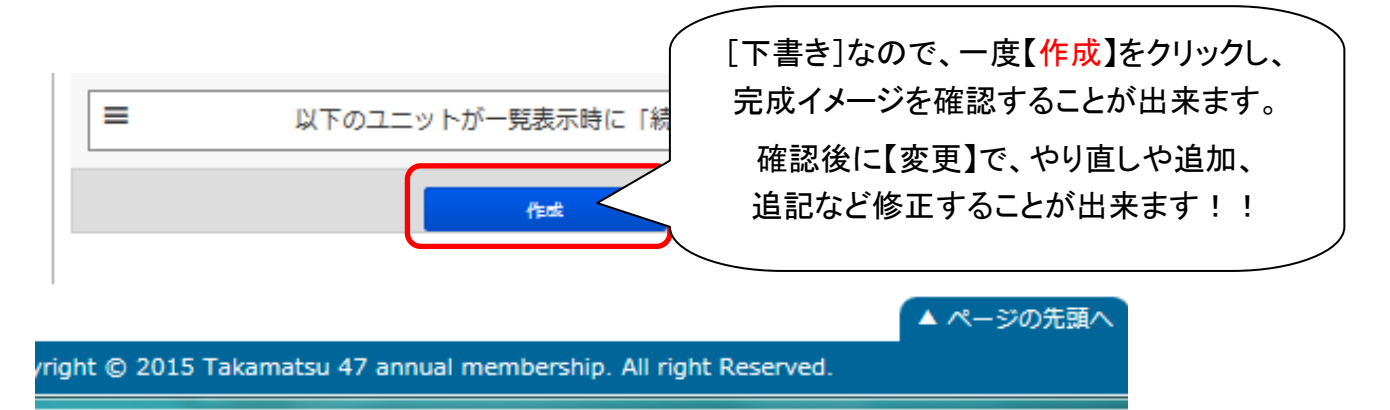

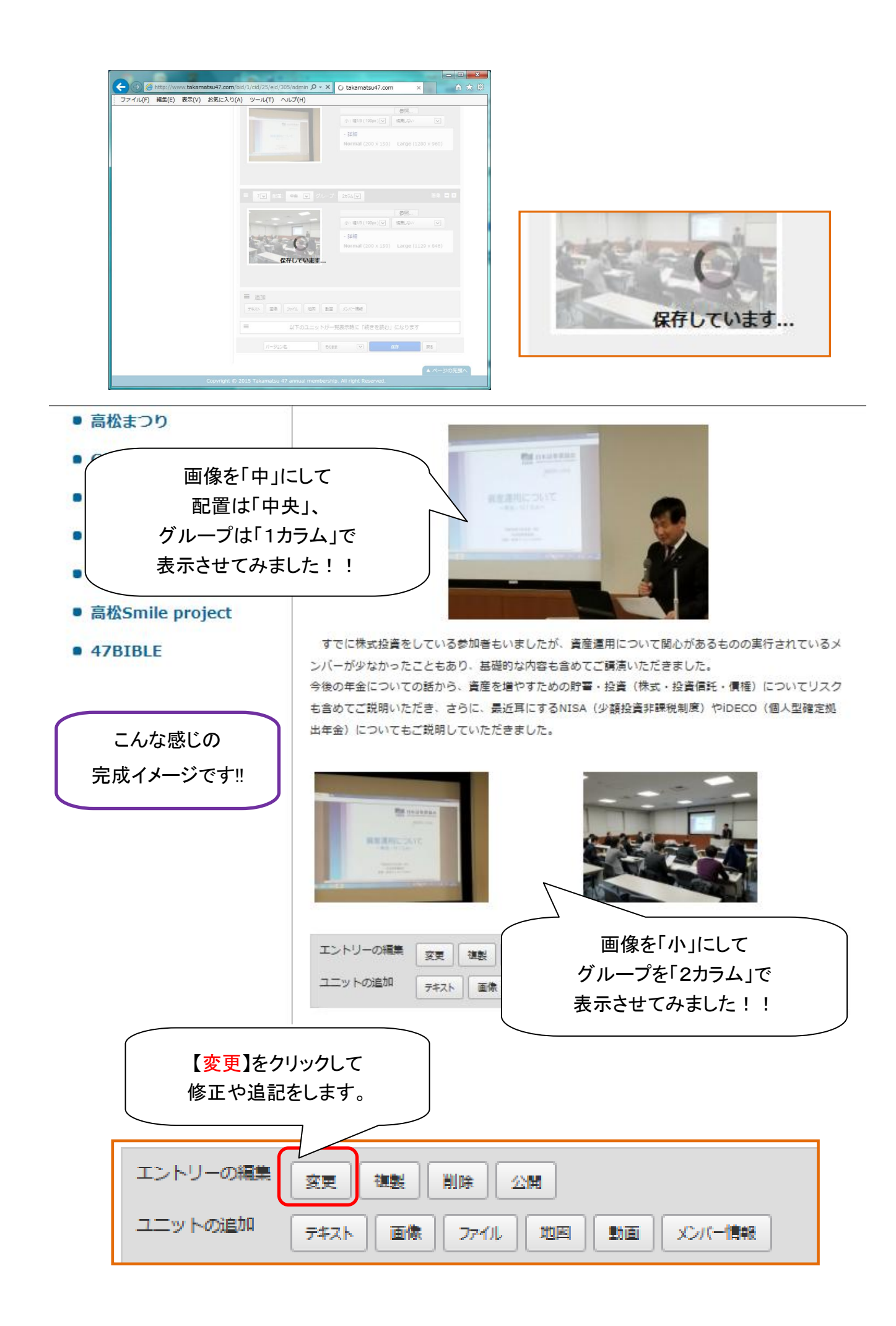

## ◇ 写真を3つ構並びにしてみよう!!

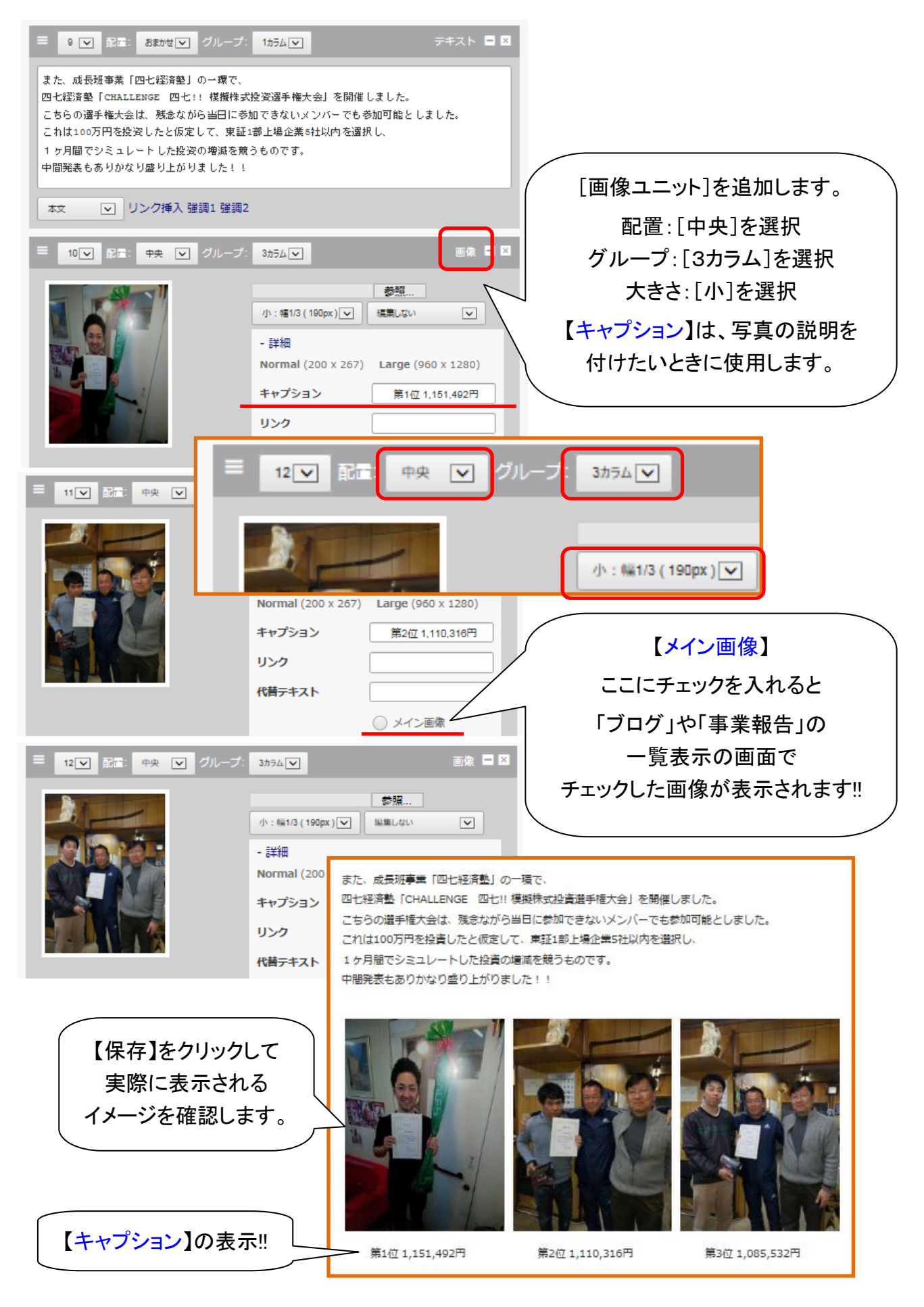

## ◇ 問題が無ければ【公開】にする!!

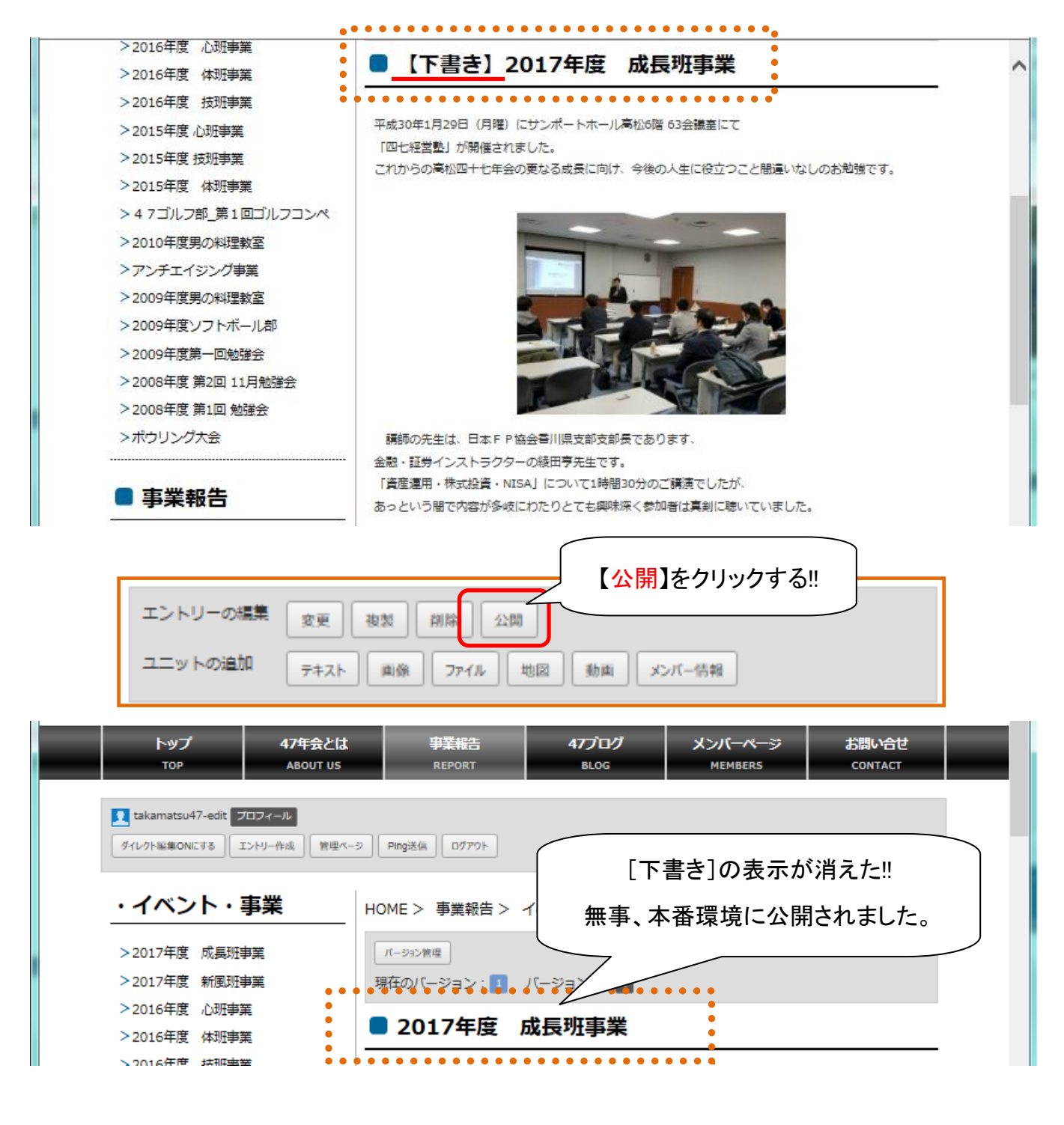

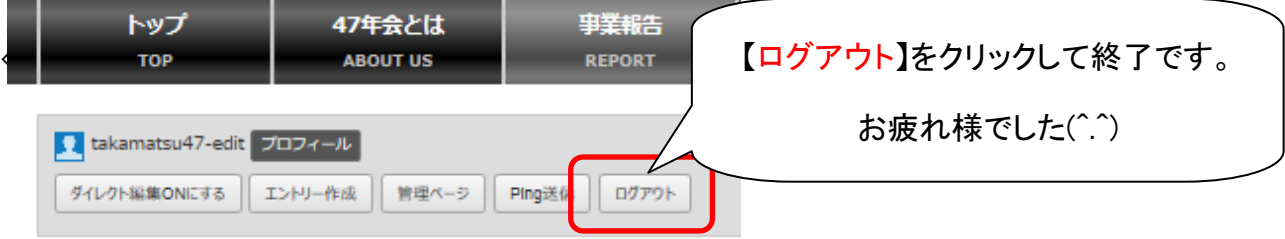

## ◇ 後々でもいつでも【編集】することが出来ます!!

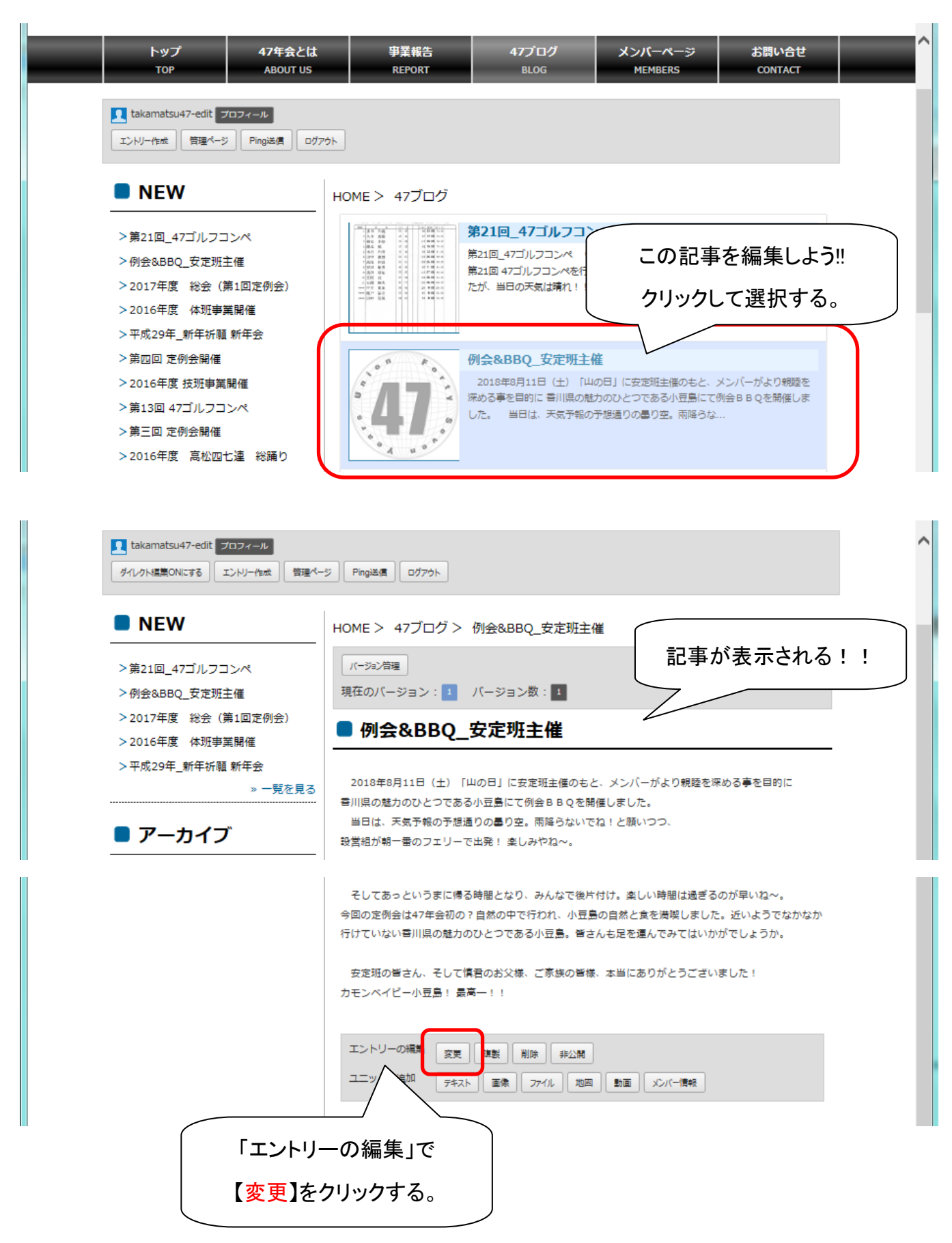

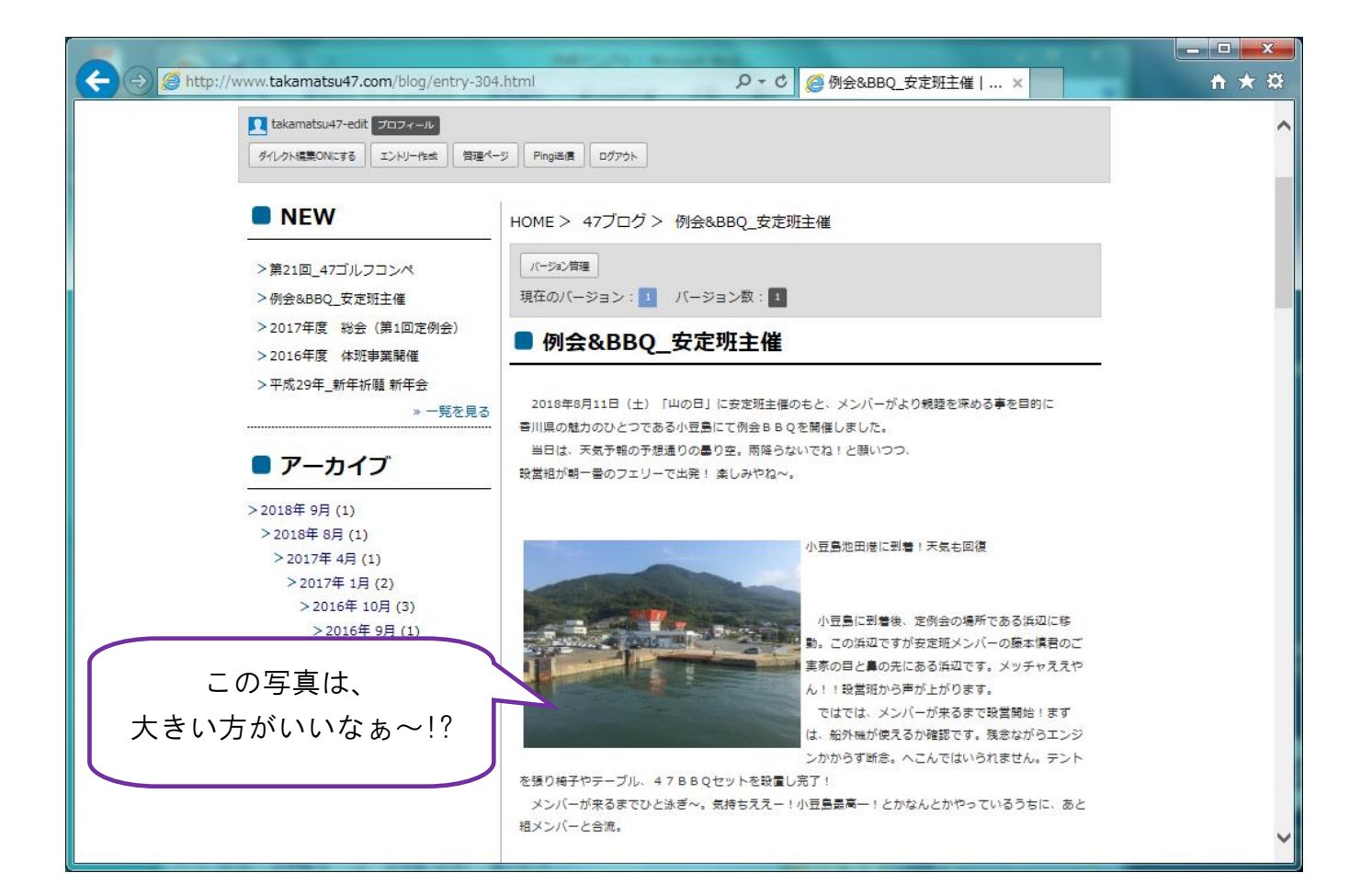

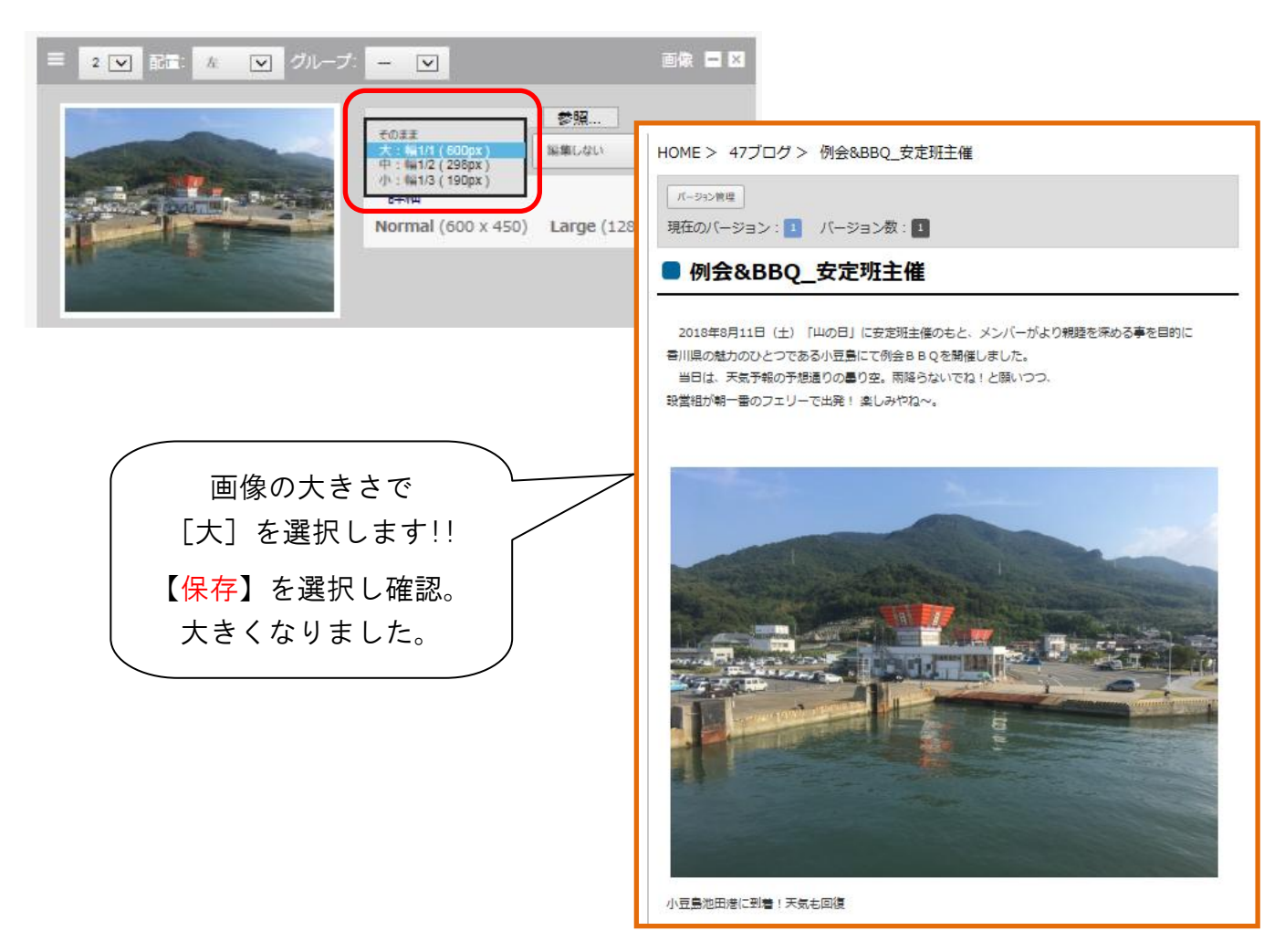

メンバーが来るまでひと泳ぎ~。気持ちええー!小豆島最高ー!とかなんとかやっているうちに、あと 粗メンバーと合流。

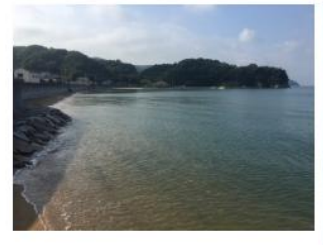

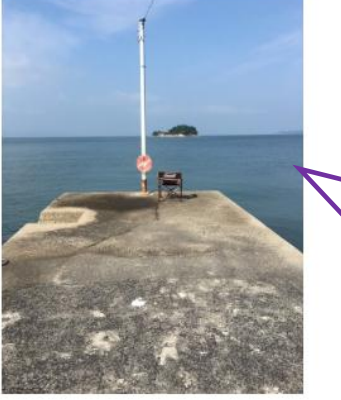

さて、まずは定例会です。会長の熱い挨拶から始ま り各班の事業の進捗状況、その他報告などがあり定 例会は閉会しました。海を見ながら自然の中でする 定例会もいいもんだね!

左右がなんか不細工??

右側の写真は、 小さい方がいいなぁ~!?

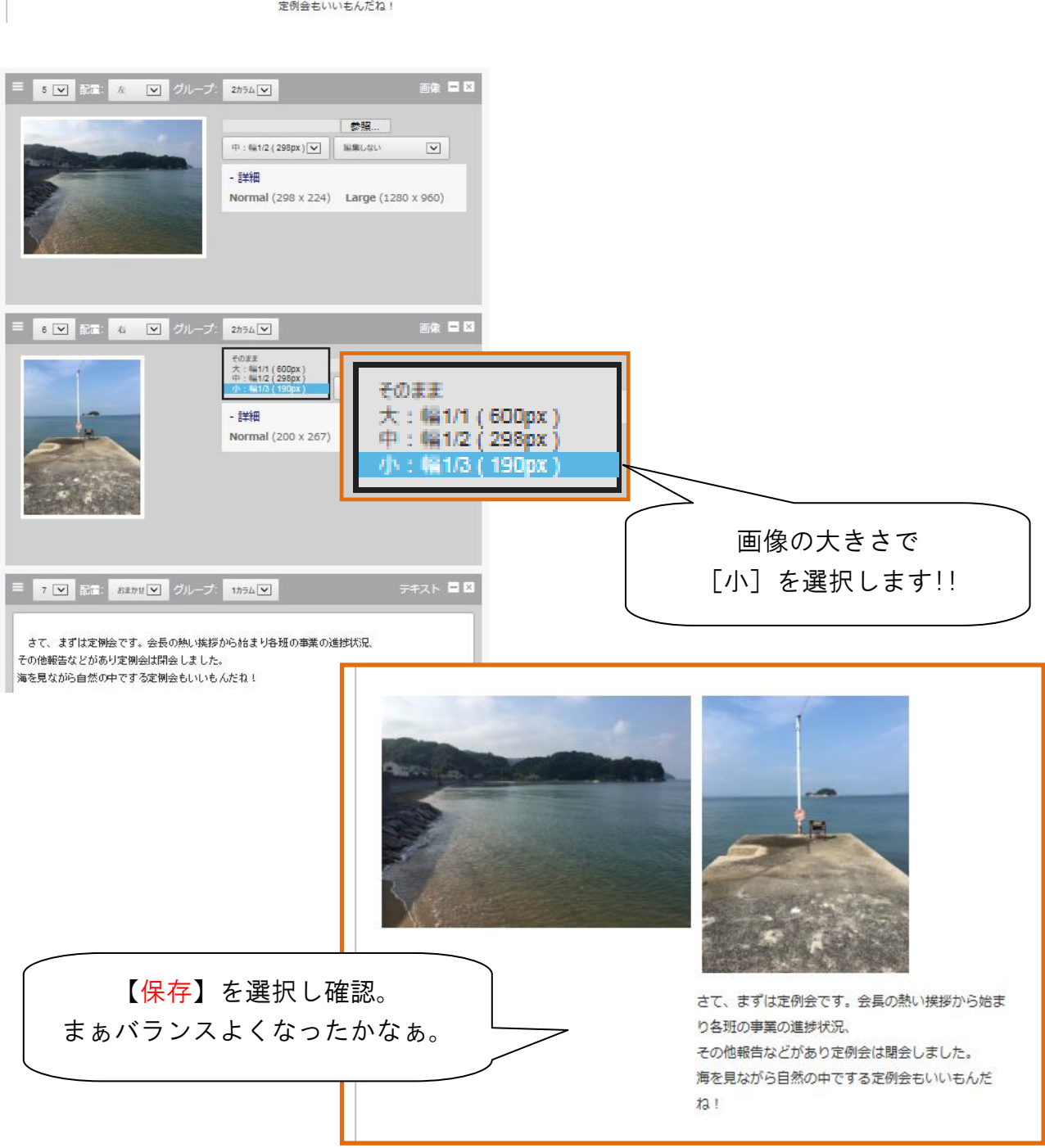

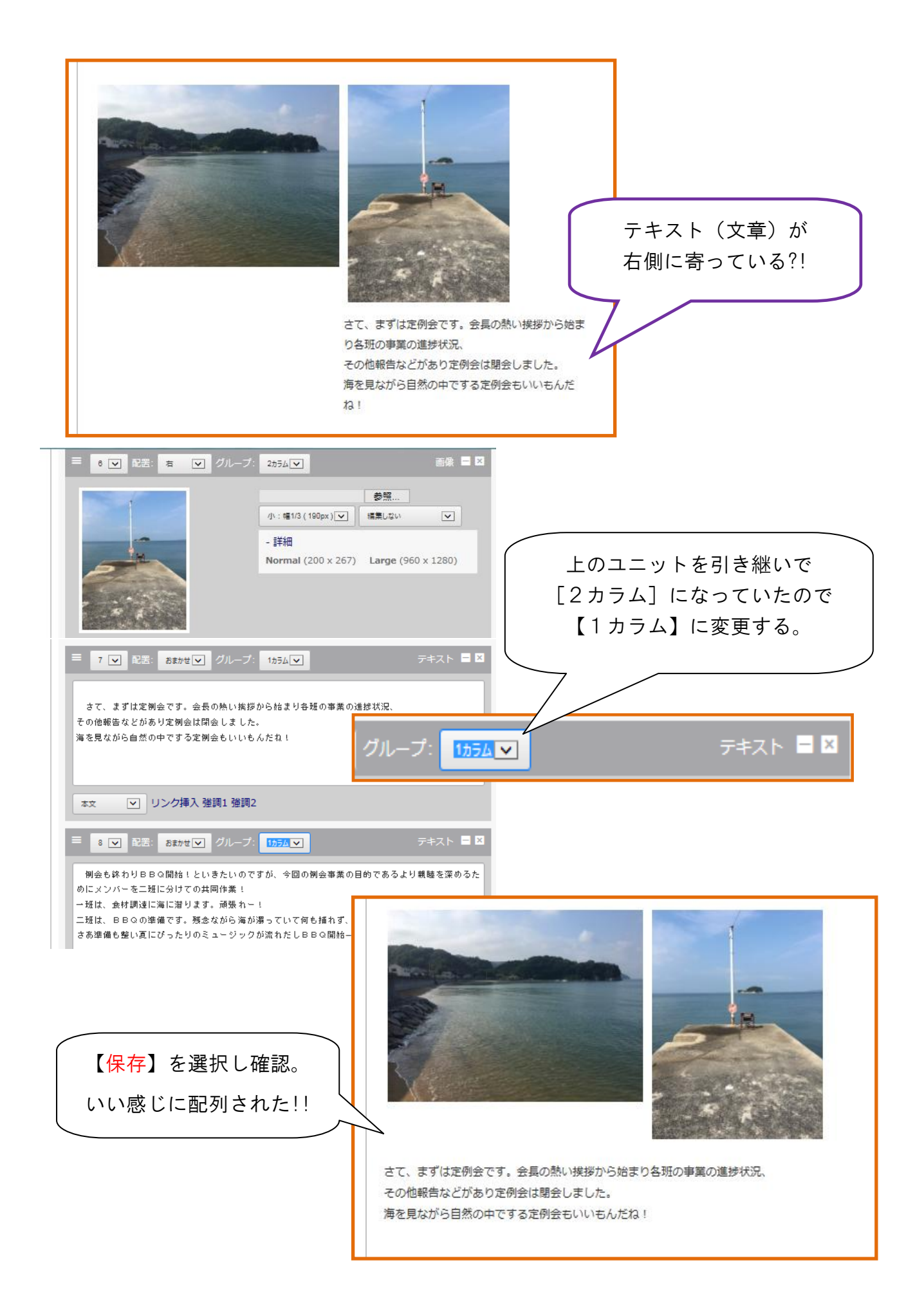

◇ 【時系列の調整】しまった!! HP にアップするのが遅くなった!!

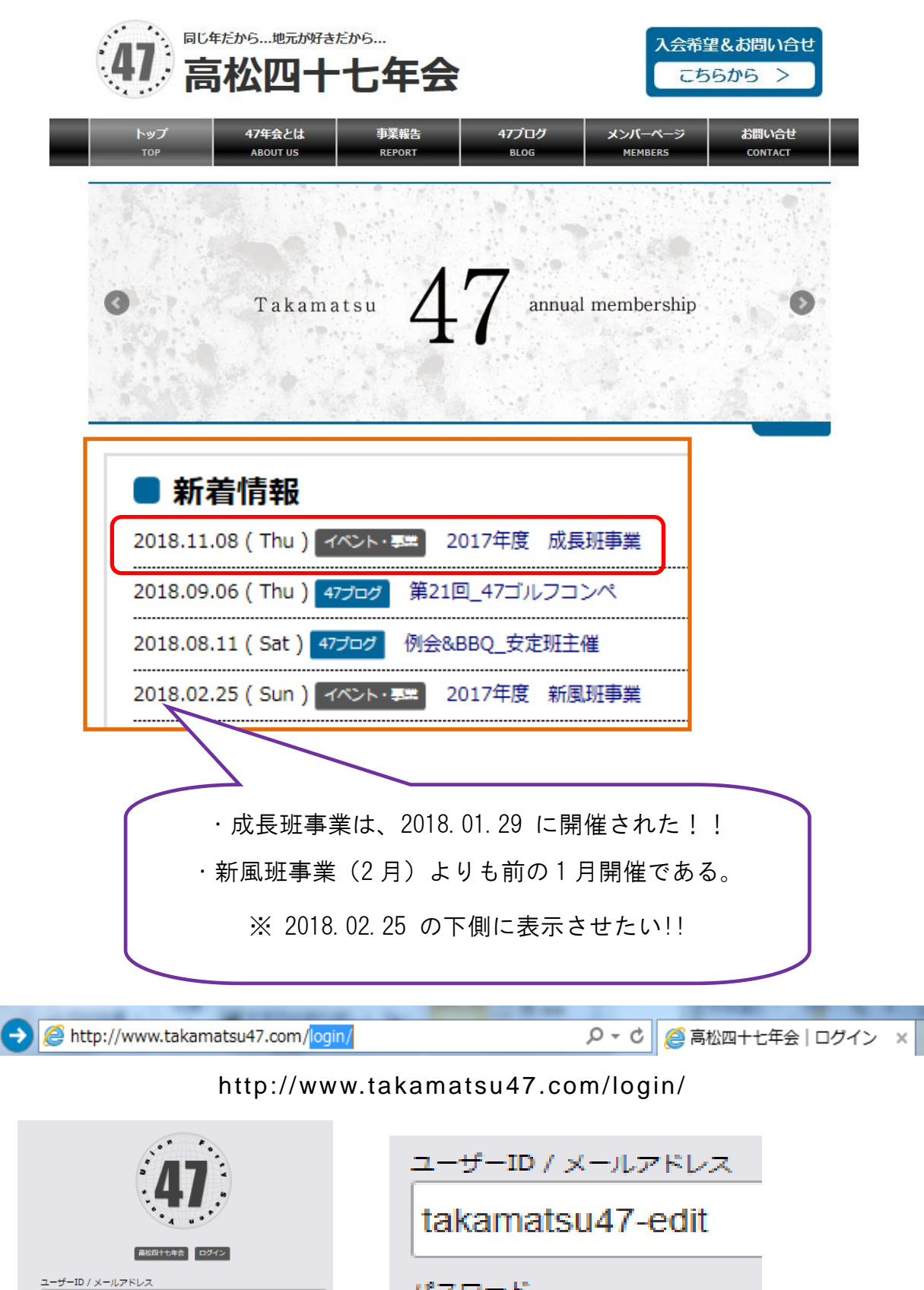

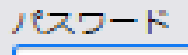

÷

takamatsu47-edit

ログイン

パスワード 3gn3mqb73JMx

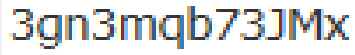

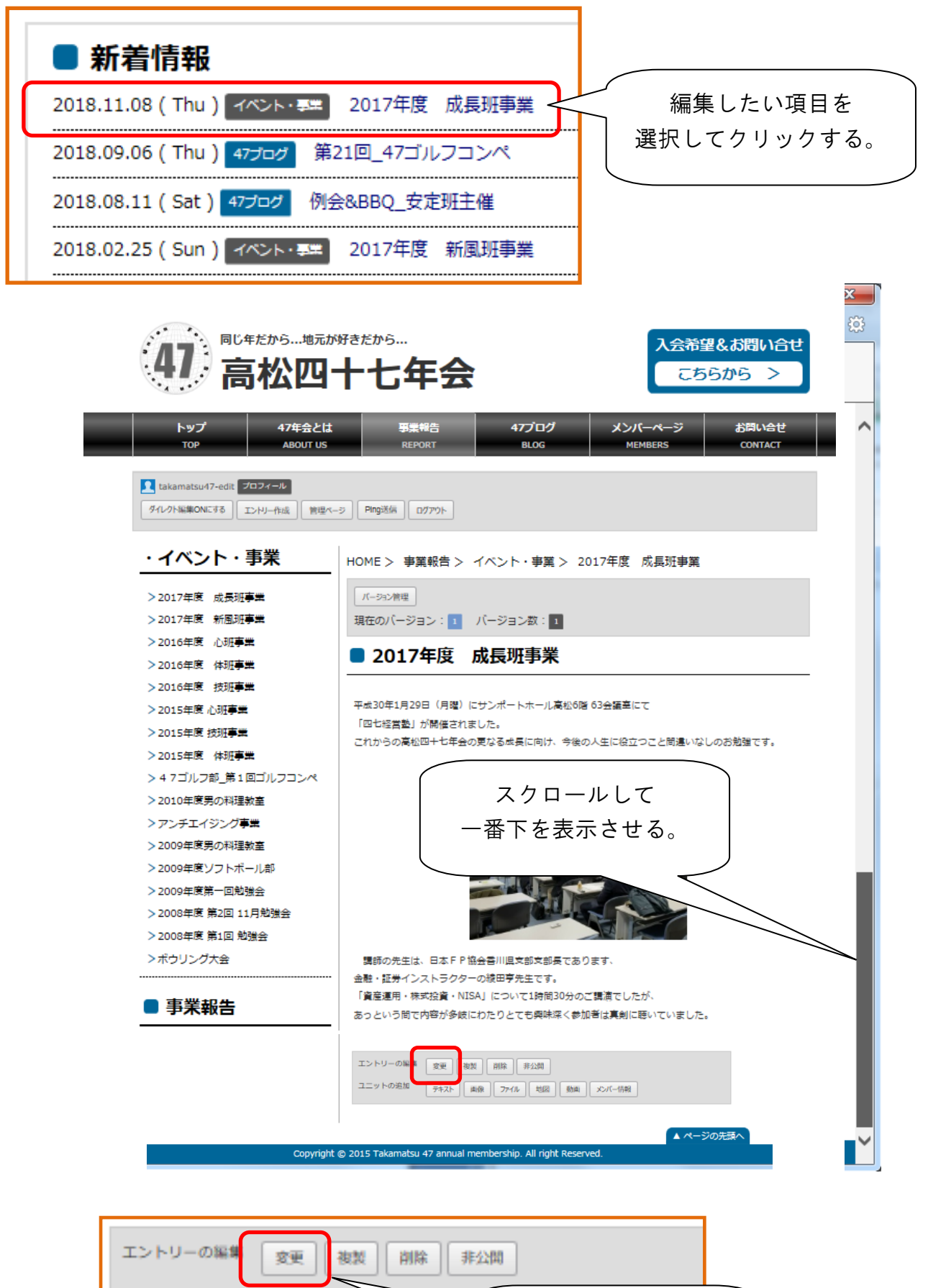

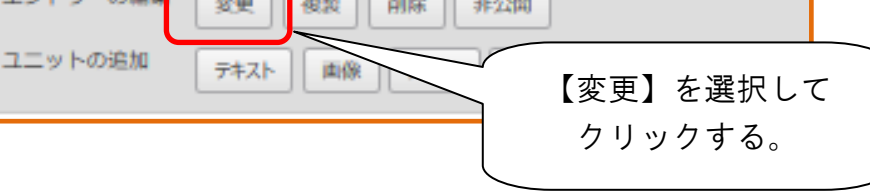

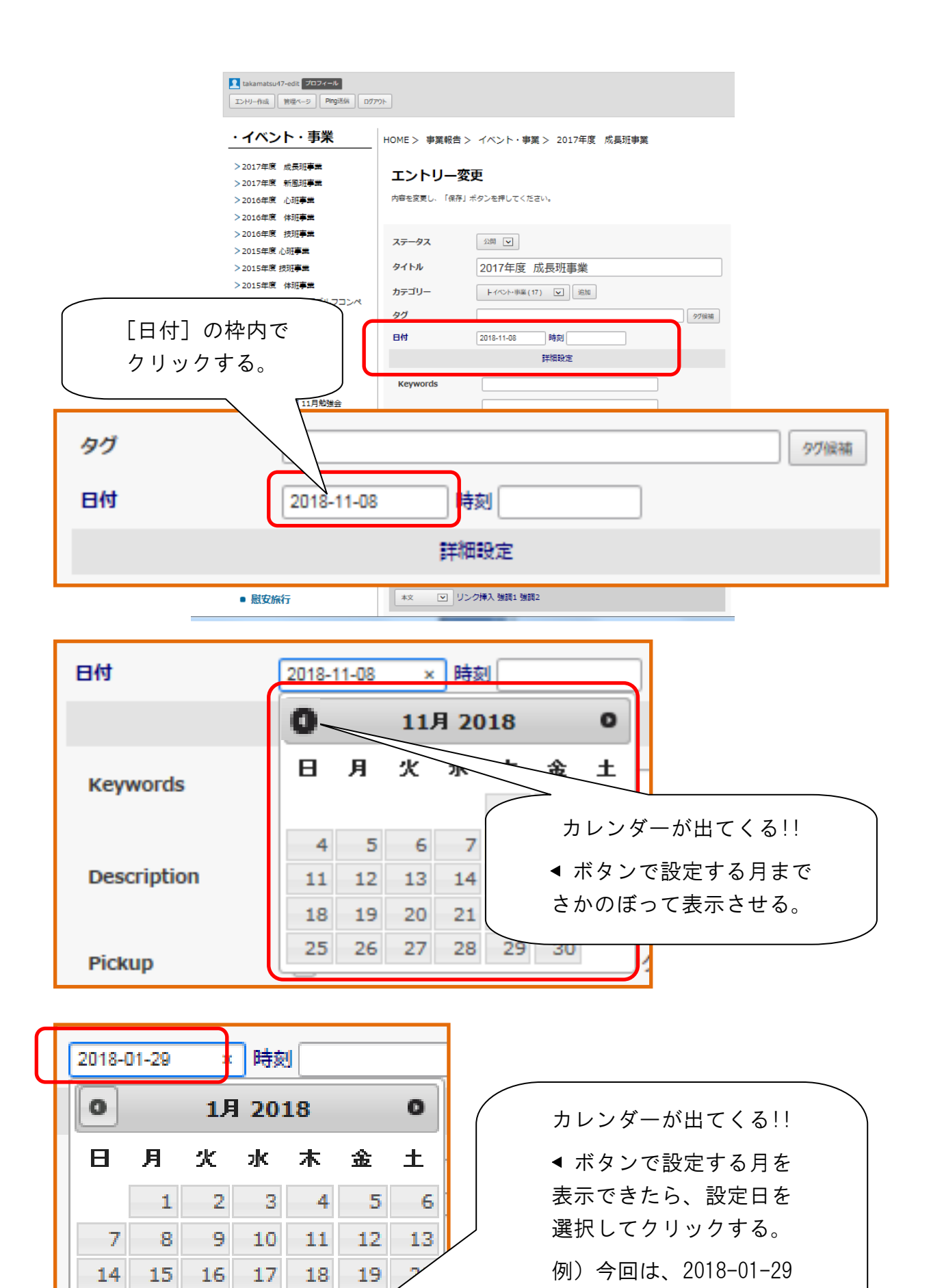

22.

29

23

30

21

 $28$ 

25

24

 $31$ 

 $-27$ 

26

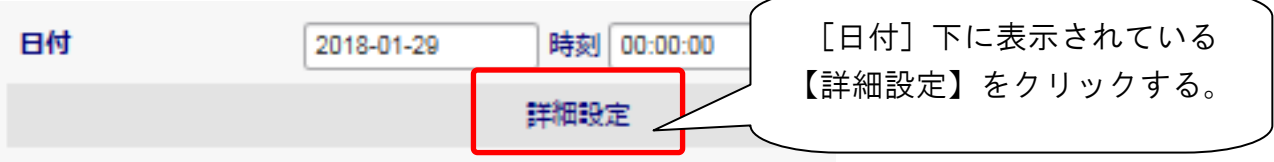

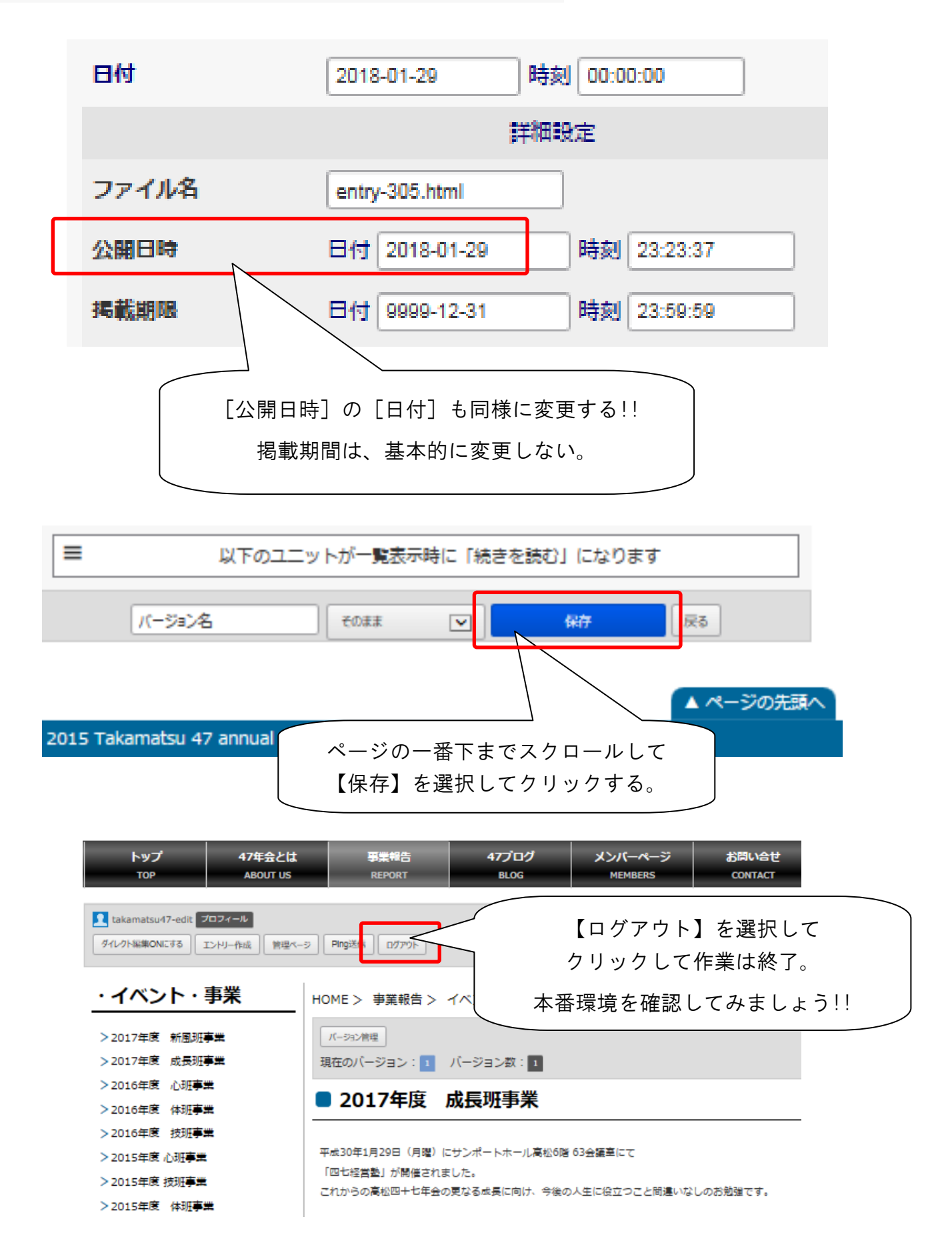

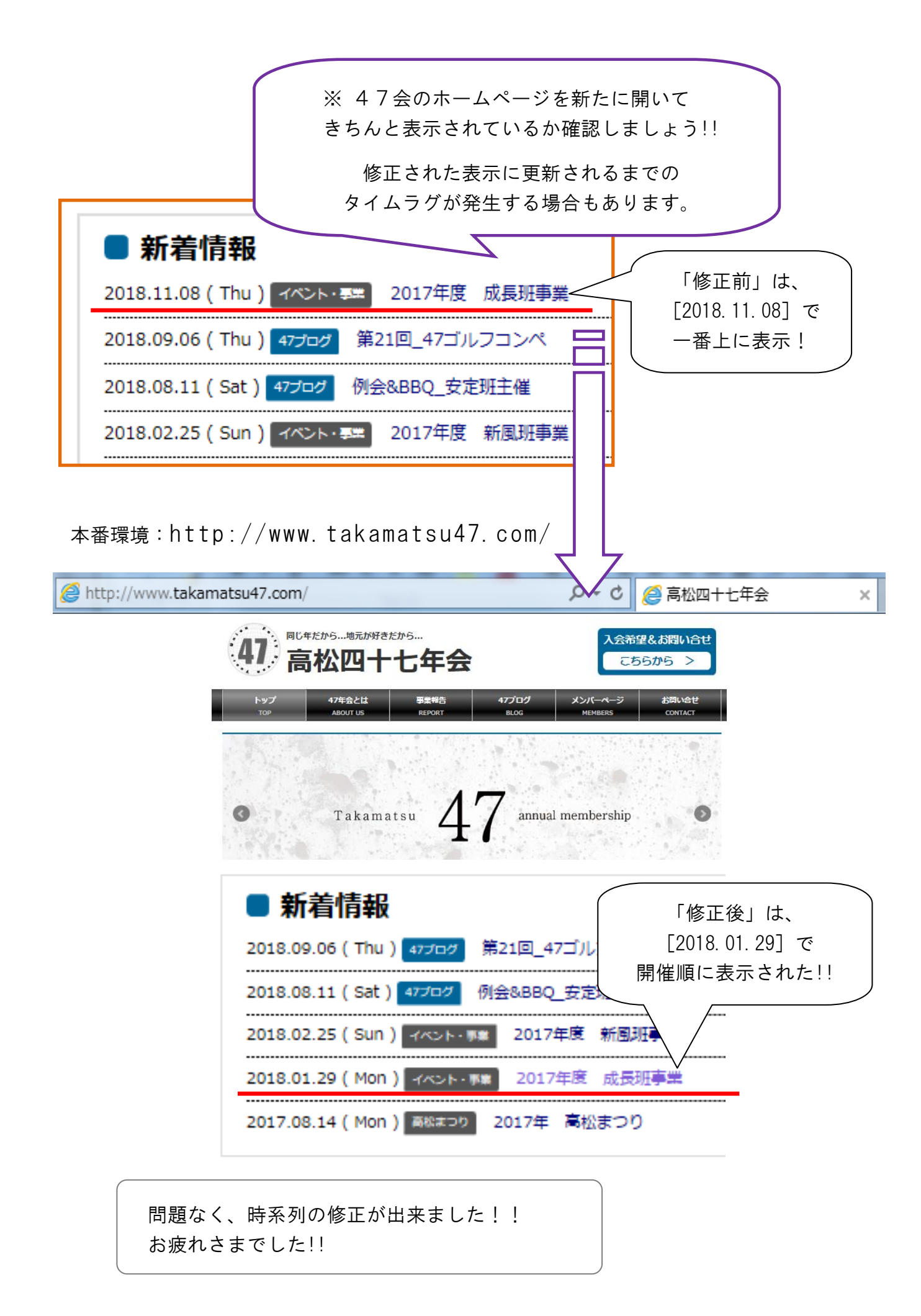